# **Quick Guide of Vaccine and Lot No. Management and Approval for COVID-19 Vaccination Programme in Community Vaccination Centre**

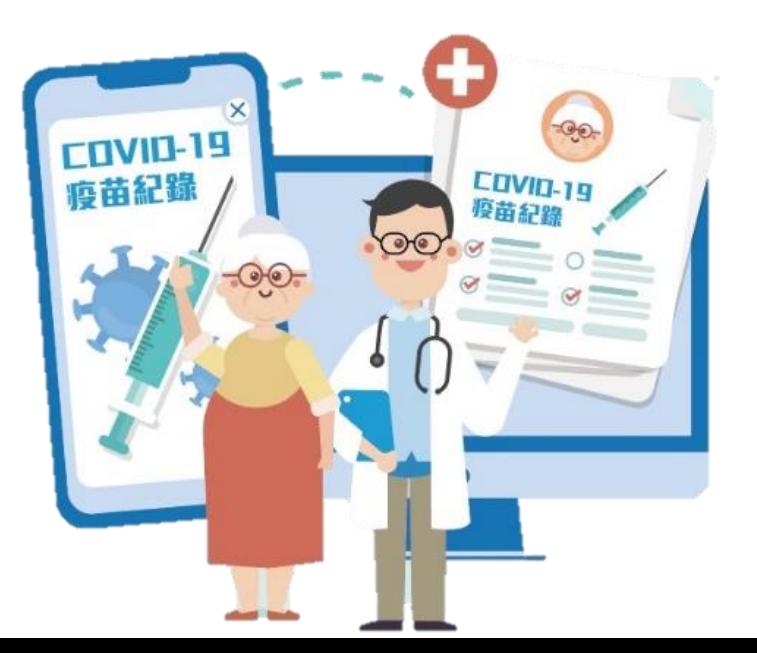

1

## Points to note

- 1. User accounts with role of 'Vaccine and Lot No. Management in Centres' can perform the following actions:
	- Assign/remove vaccine
	- Assign/remove the vaccine lot number
	- Edit the system effective duration of the vaccine batch
- 2. Any actions performed on 'Vaccine and Lot No. Management in Centres' must be approved by **another user account** with the role of "Vaccine and Lot No. Approval in Centres"

# **Vaccine and Lot No. Management in Centres**

- 1. Input Login ID, Password and Token Passcode
- 2. Click "Login"

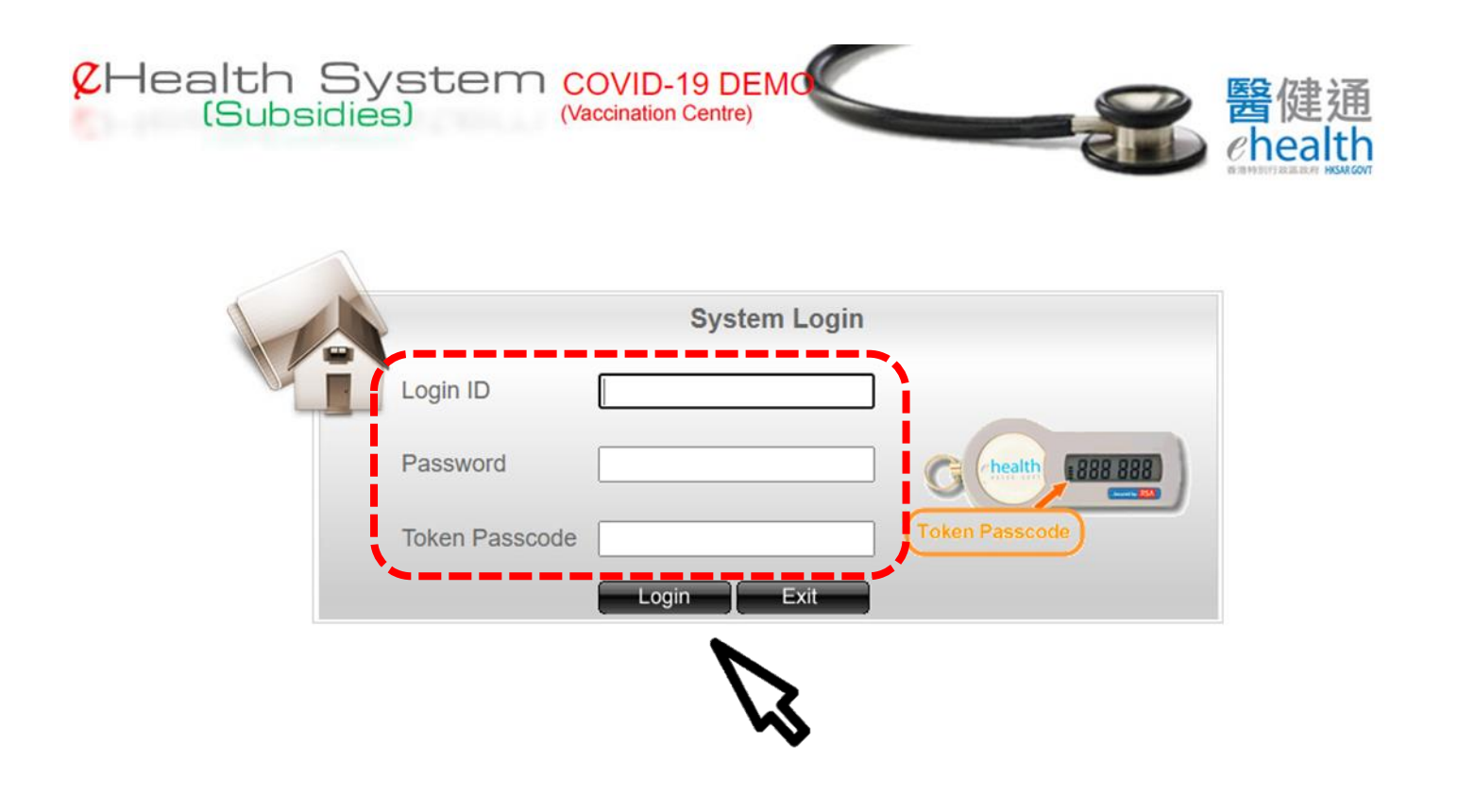

- . Select 'Vaccination Management'
- . Select 'Vaccine and Lot No. Management in Centres'

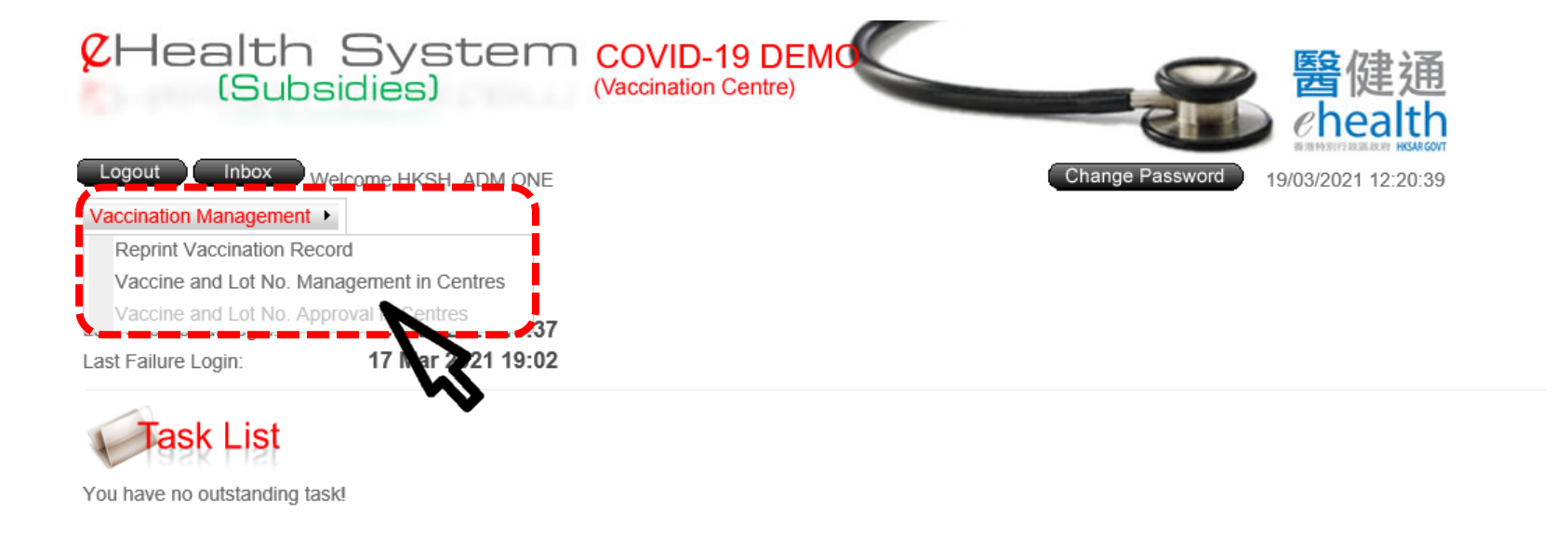

## 5. Select the Centre if necessary

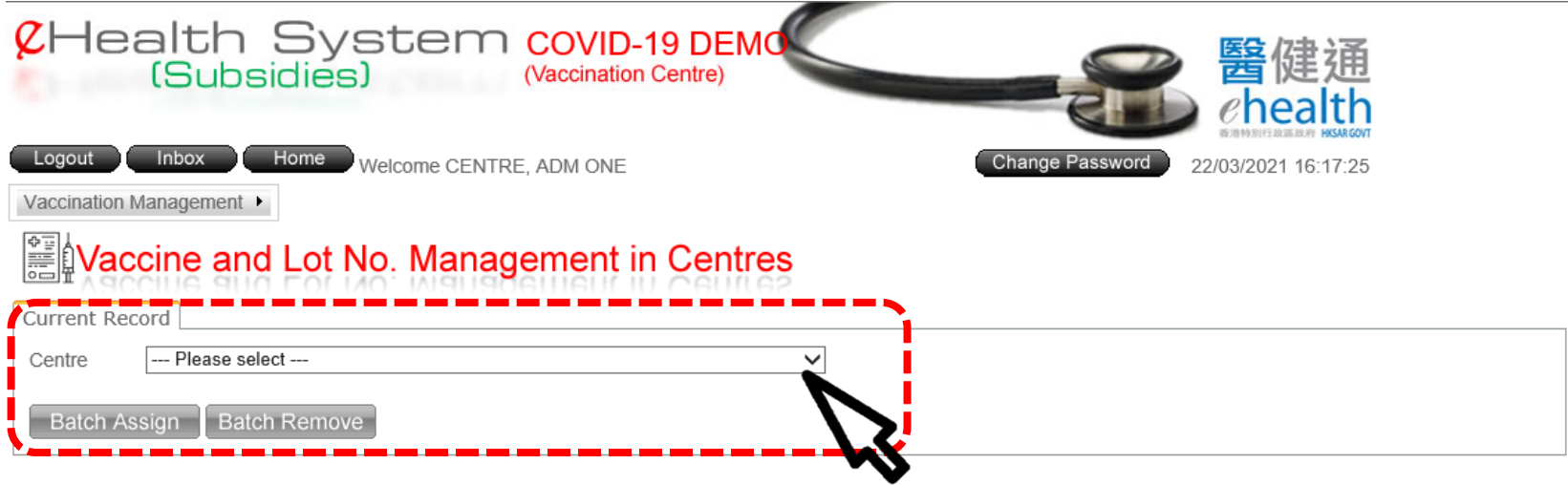

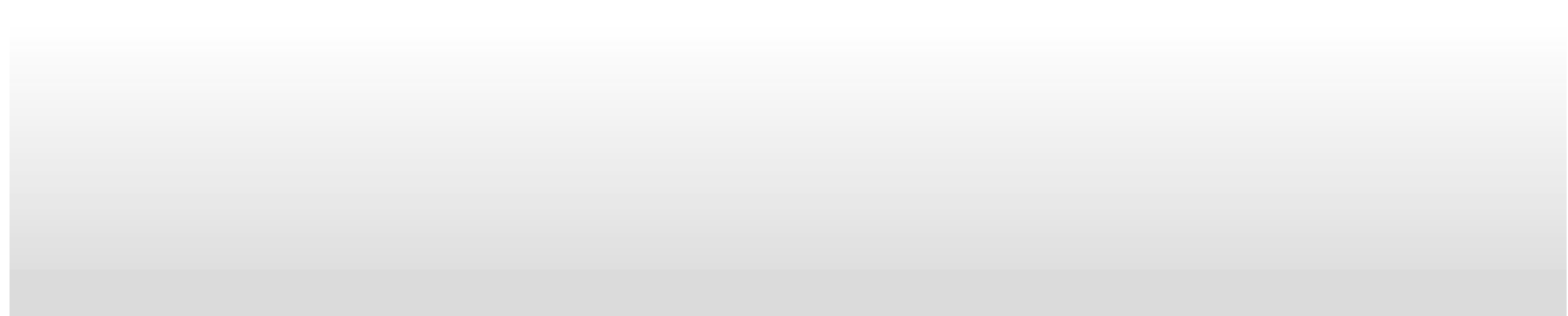

# Batch Assign

## 1. Click 'Batch Assign'

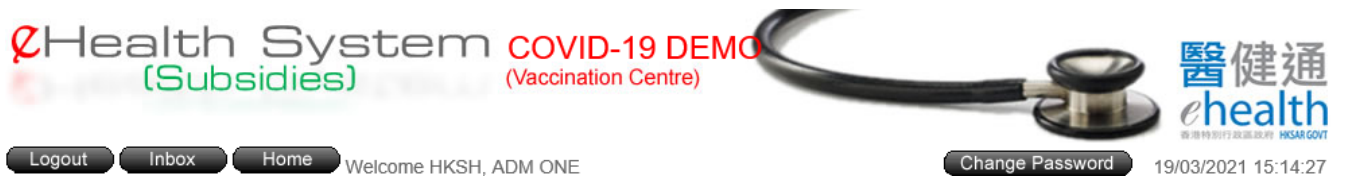

Vaccination Management

## **SEE Vaccine and Lot No. Management in Centres**

Current Record

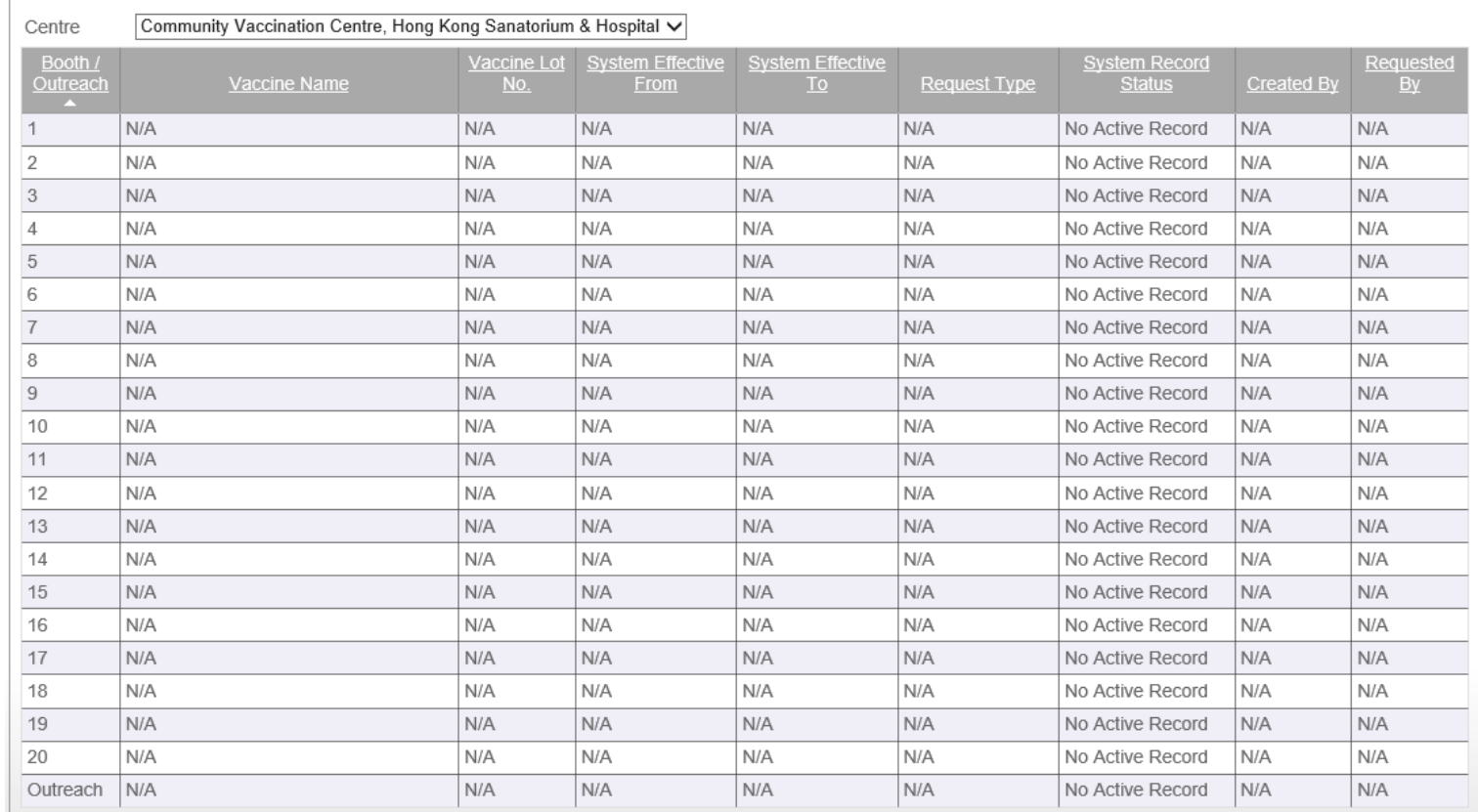

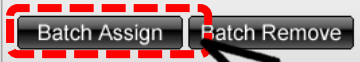

S

2. Confirm the following selections:

- the centre name
- specific booths or all booths
- the vaccine name
- the vaccine lot no
- the effective period to be available in the eHS(S)

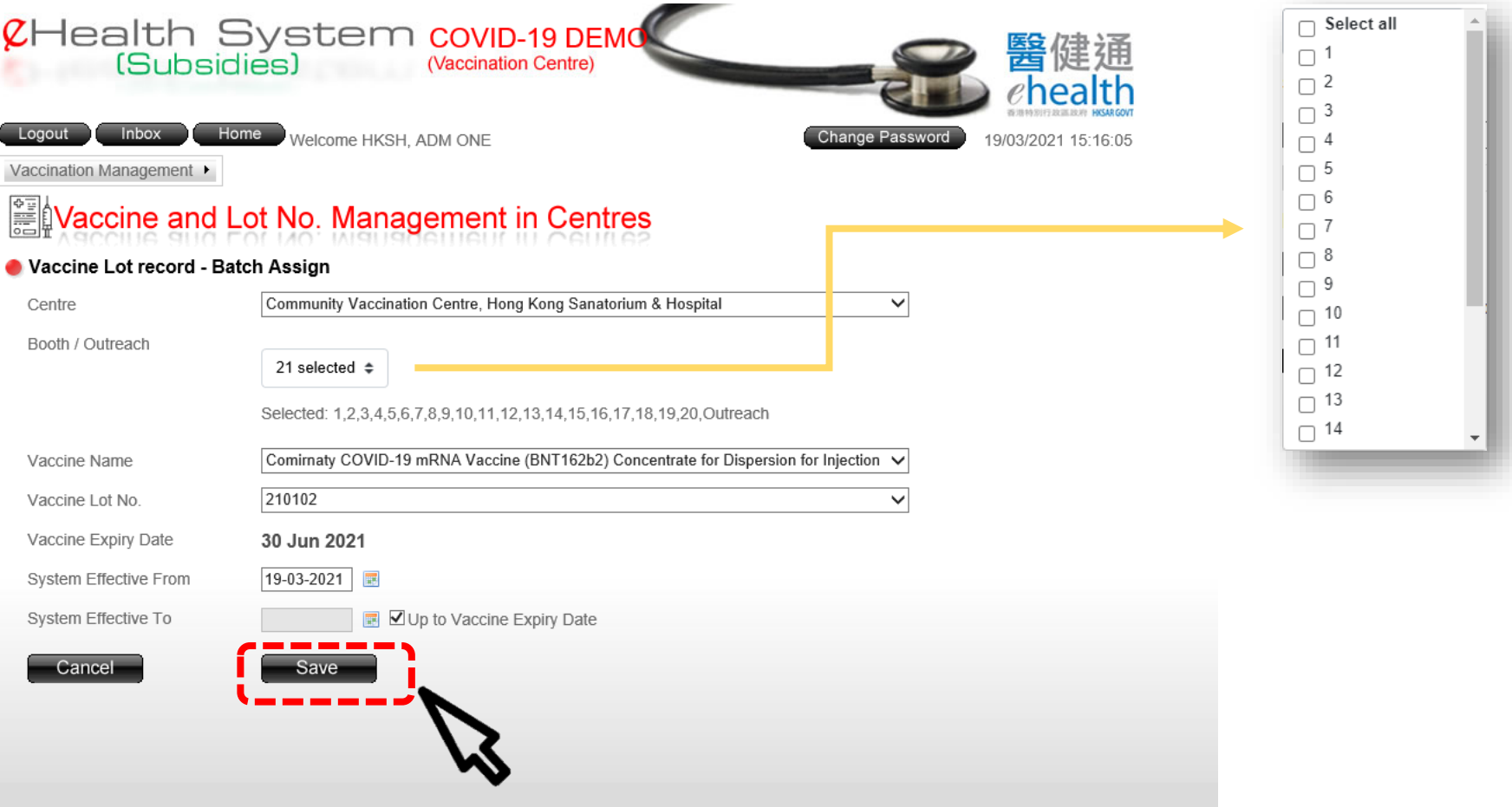

## 3. Click 'Save' to proceed

## 4. Click 'Confirm' to submit the request

## Waccine and Lot No. Management in Centres

Please confirm the following information. R

#### Vaccine Lot record - Batch Assign

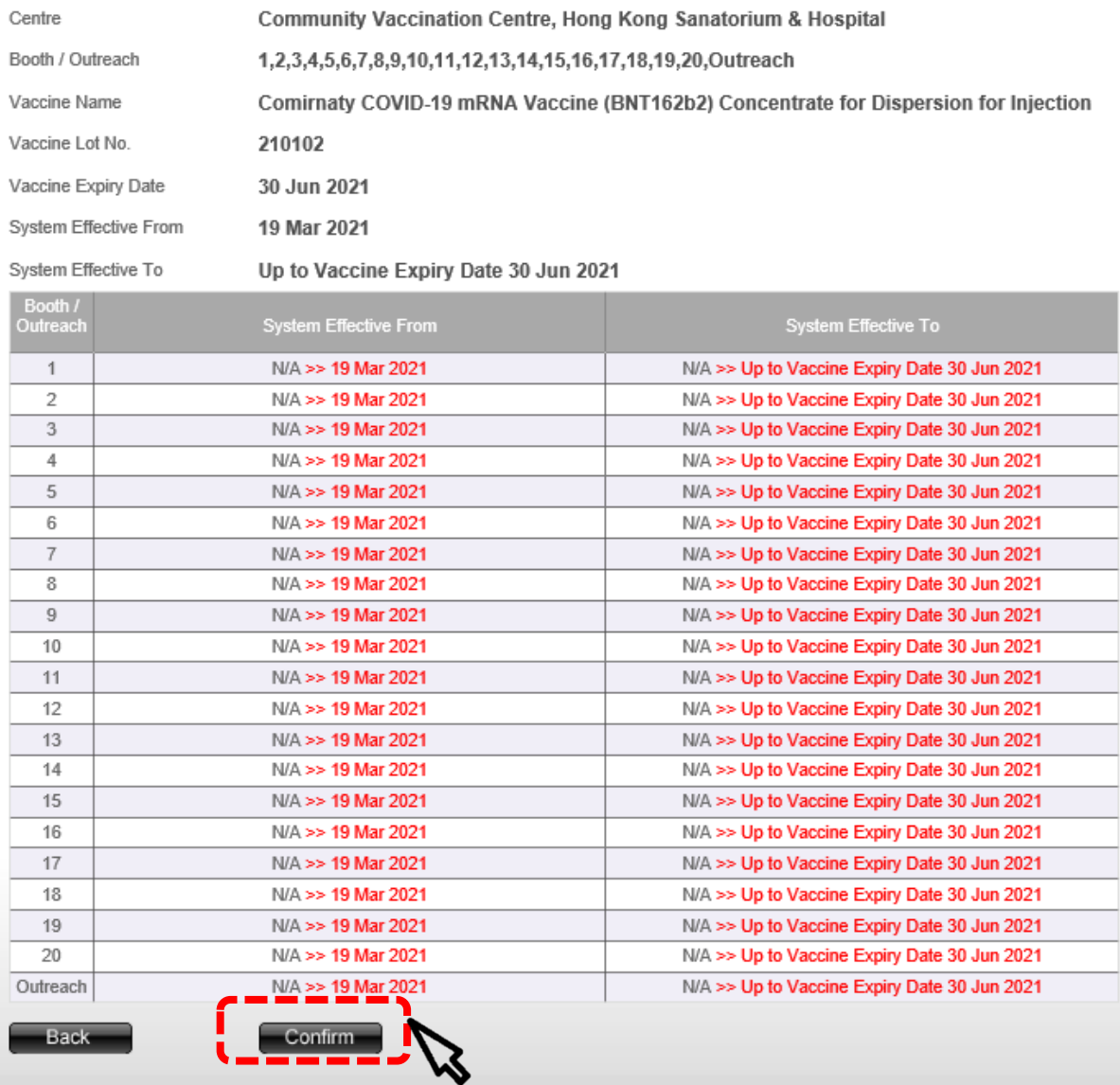

10

## 5. The request is submitted for approval successfully **Approval should be performed by another user** with the role of

'Vaccine and Lot No. Approval in Centres'

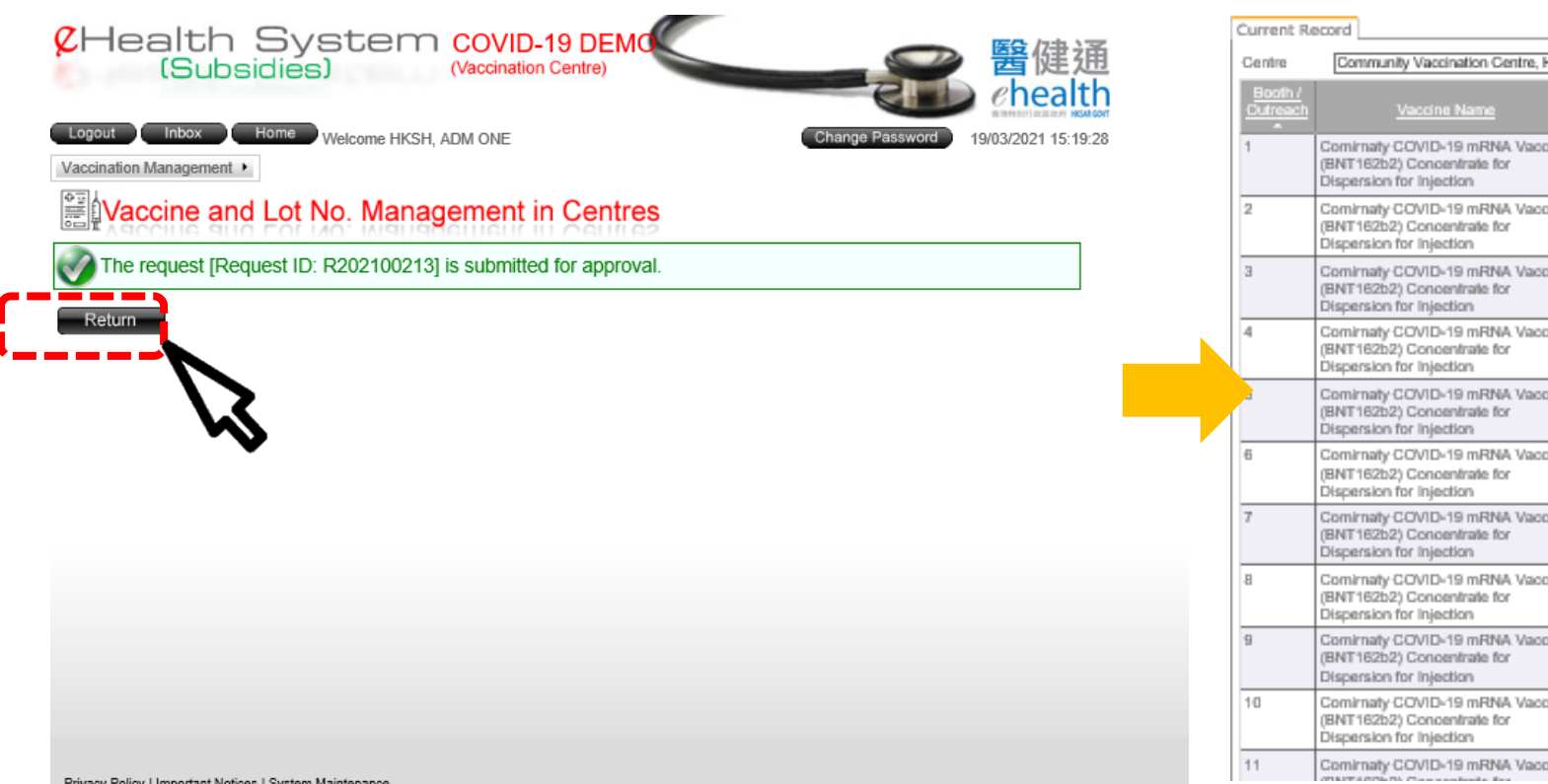

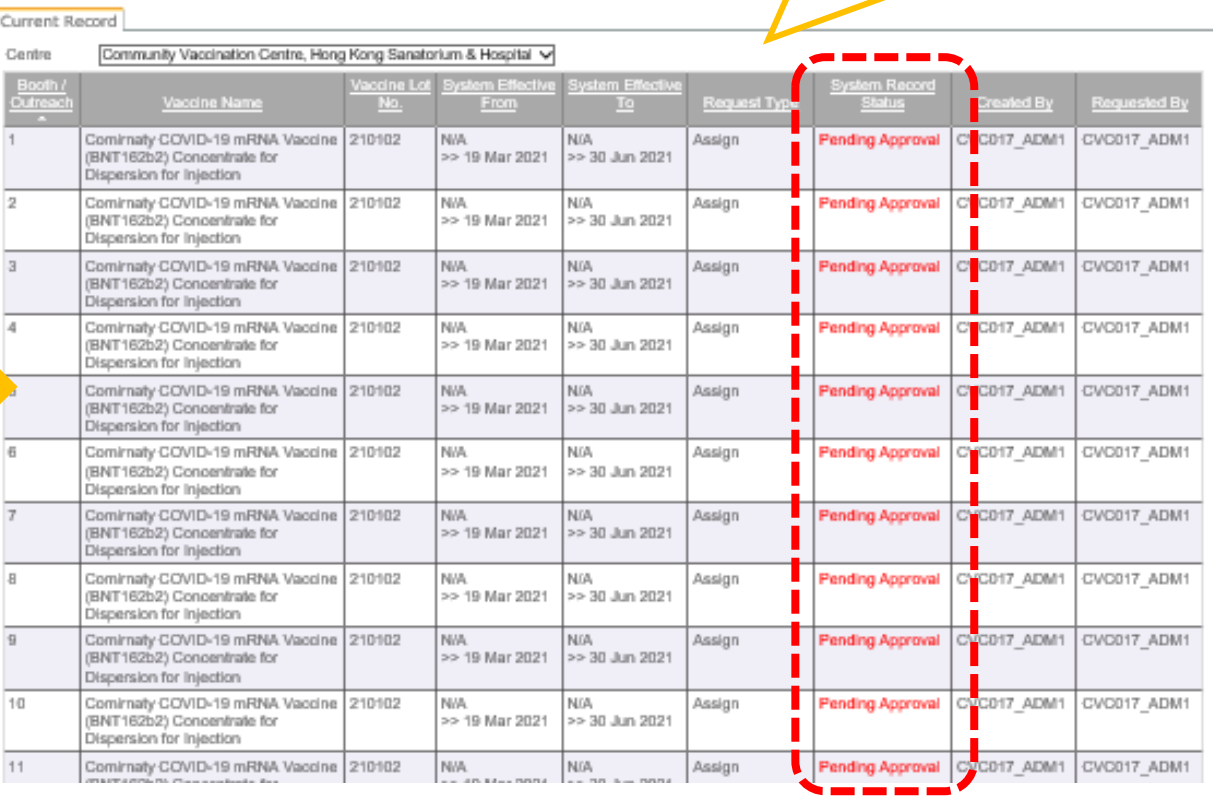

## If the request was approved successfully, the system record status would turn from 'Pending Approval' to 'Active'

Inbox Home Welcome HKSH, ADM ONE Logout

CHealth System C

(Vaccination Centre)

香 陡 迪<br>*e*health 18/03/2021 17:47:56 **Change Password** 

Vaccination Management ▶

### **SED** Vaccine and Lot No. Management in Centres

Current Record

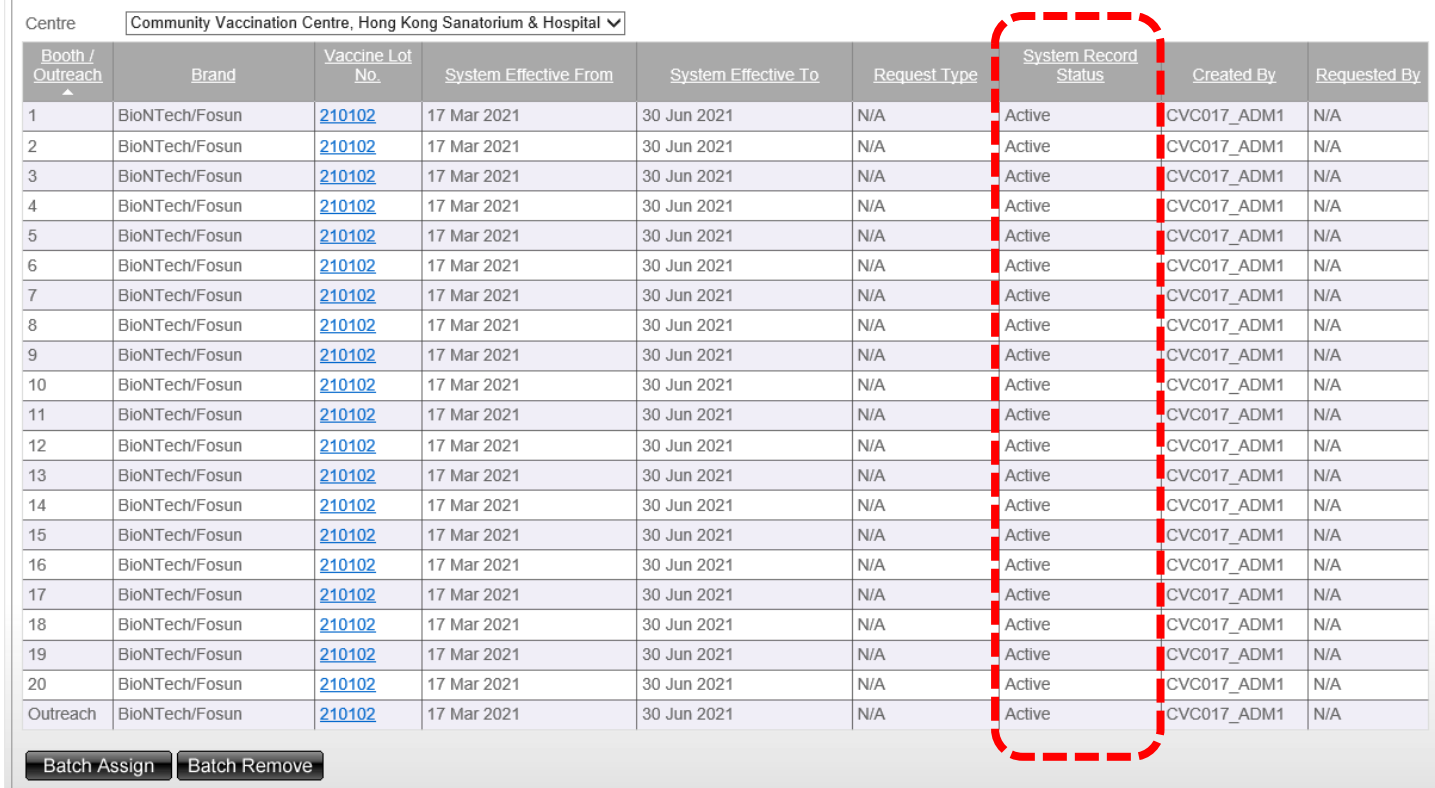

# Batch Removal

## 1. Click "Batch Remove"

## Vaccine and Lot No. Management in Centres

Current Record

Community Vaccination Centre, Hong Kong Sanatorium & Hospital V Centre

 $\bullet - - - - -$ 

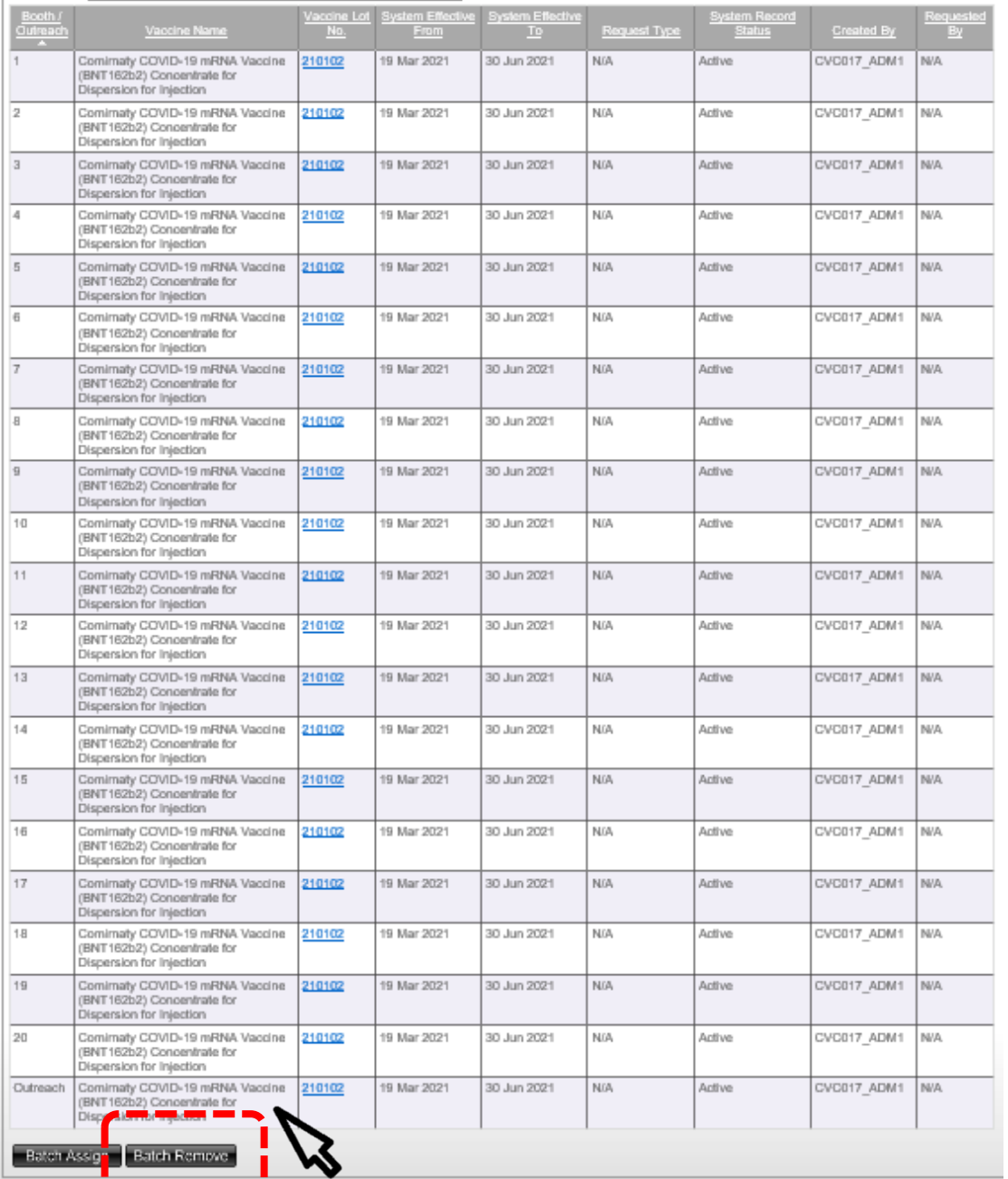

14

2. Confirm the following selections:

3. Click 'Save' to proceed

 $\Box$  Select all

- the centre name
- specific booths or all booths
- the vaccine name to be removed from the eHS(S)
- the vaccine lot no to be removed in the eHS(S)

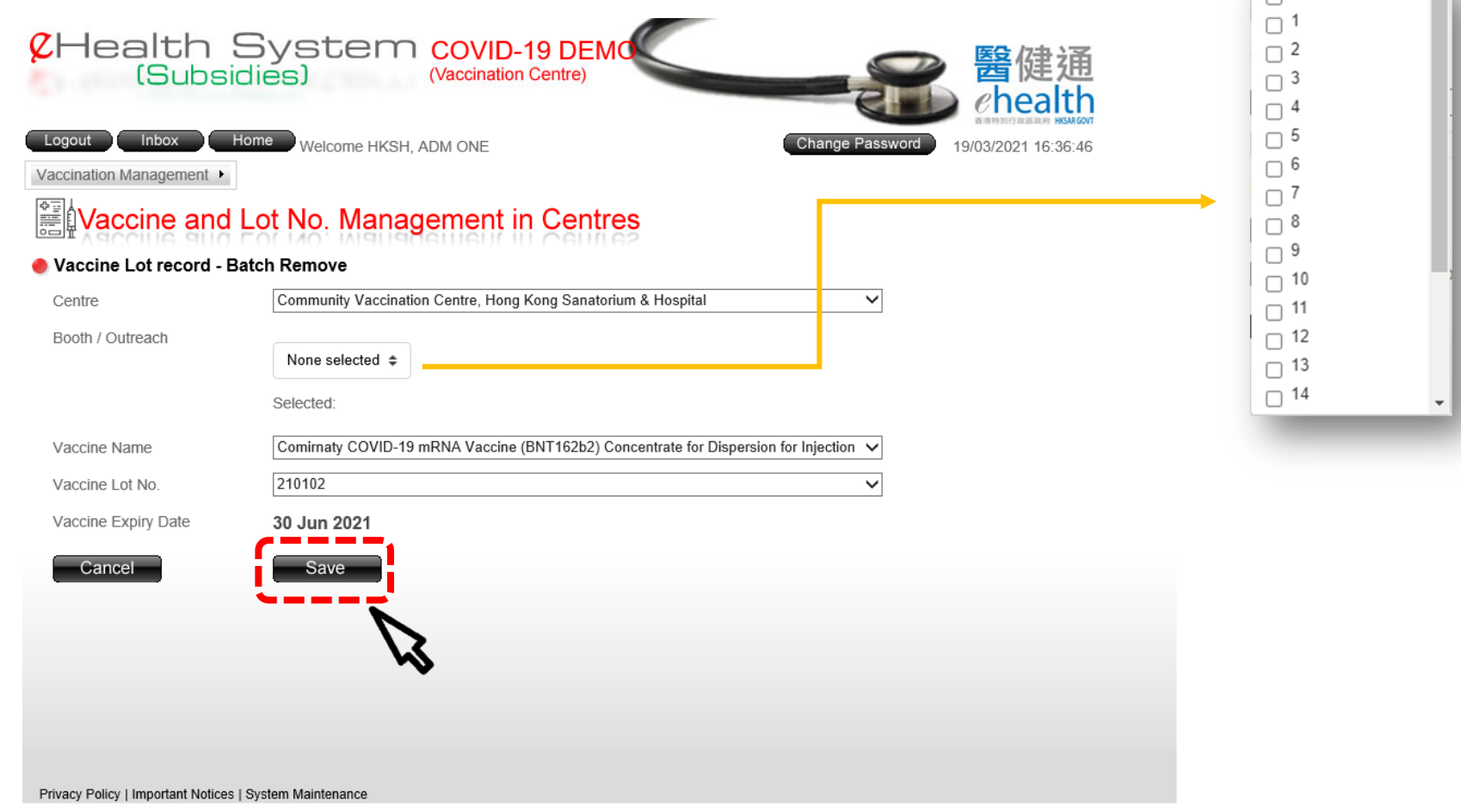

## 4. Click 'Confirm' to submit the request

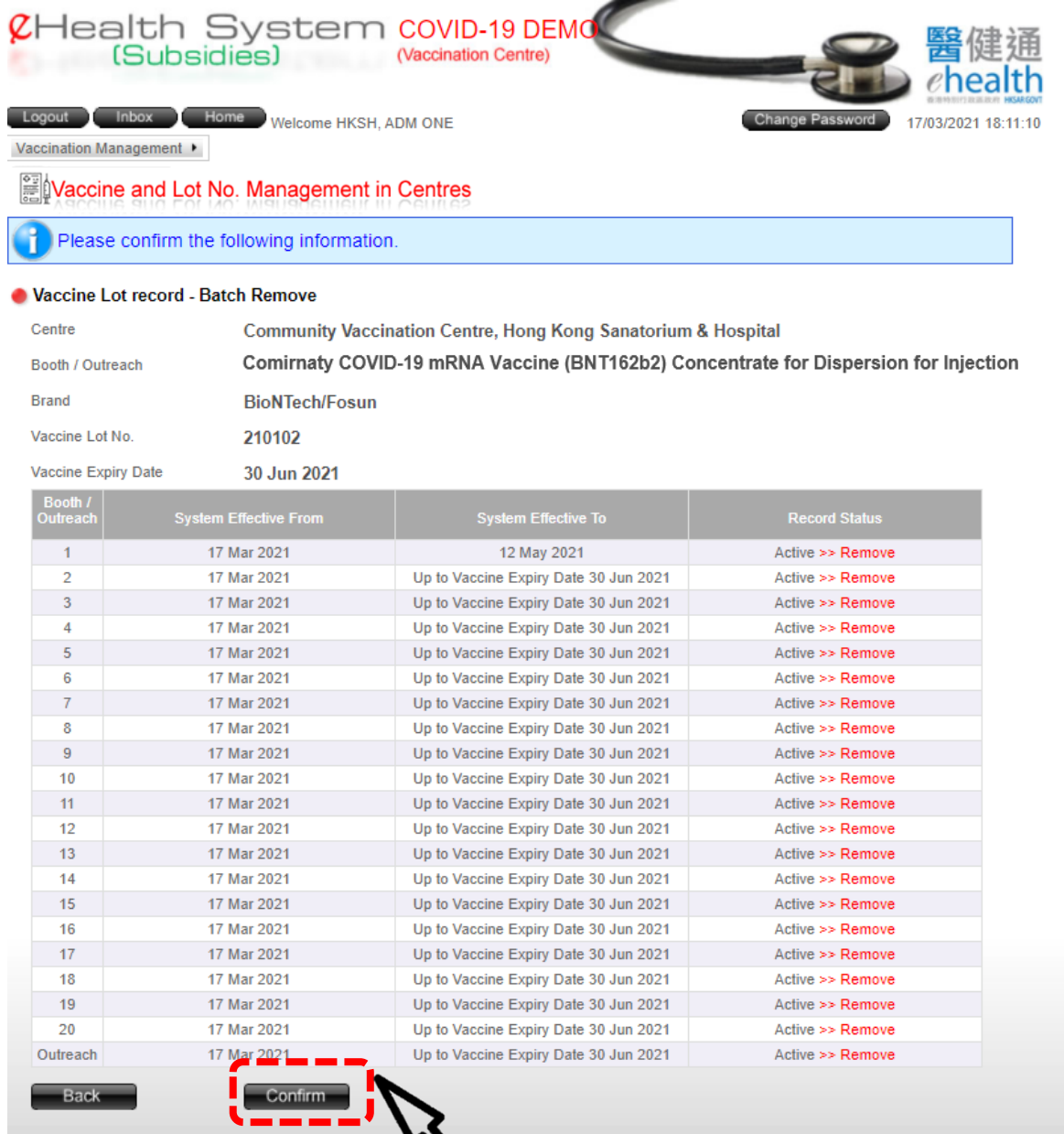

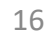

### 5. The request is submitted for approval successfully

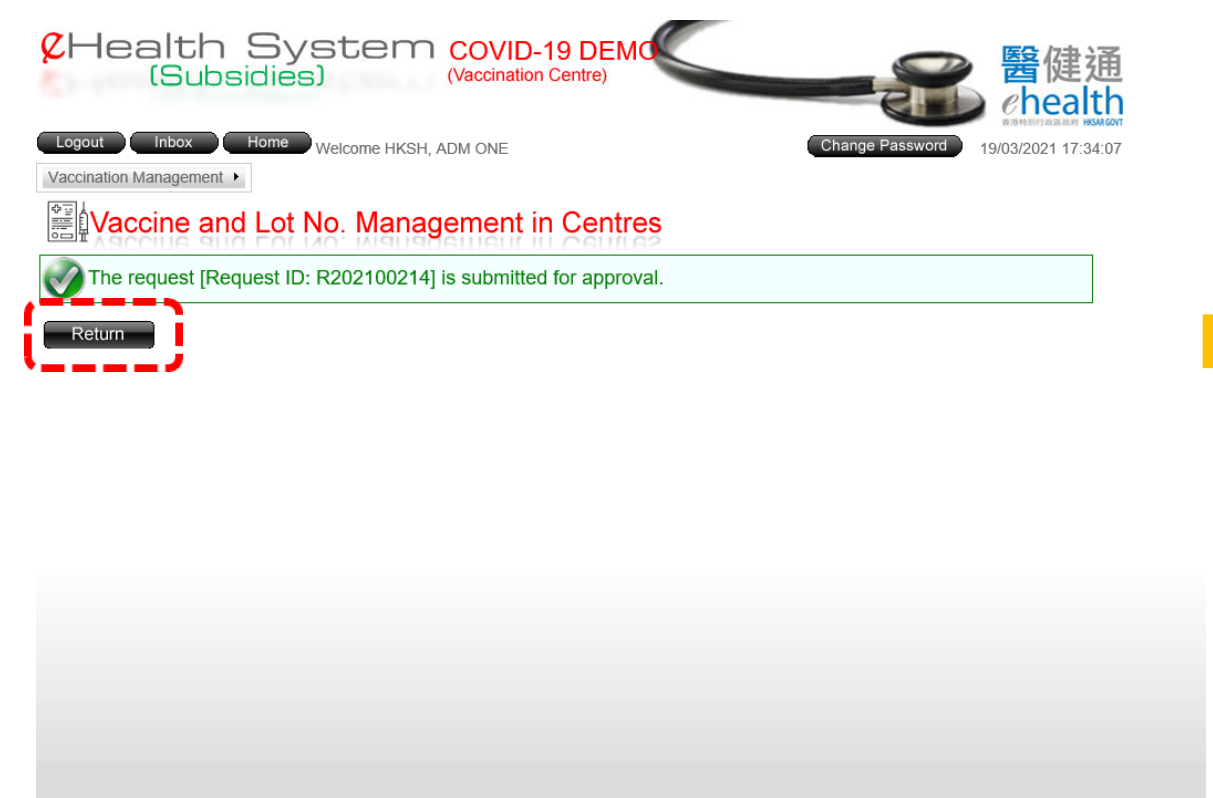

Privacy Policy | Important Notices | System Maintenance

## Approval should be performed by another user with the role of 'Vaccine and Lot No. Approval in Centres'

Vaccination Management ▶

### Waccine and Lot No. Management in Centres

Current Record

 $Q$ Hea

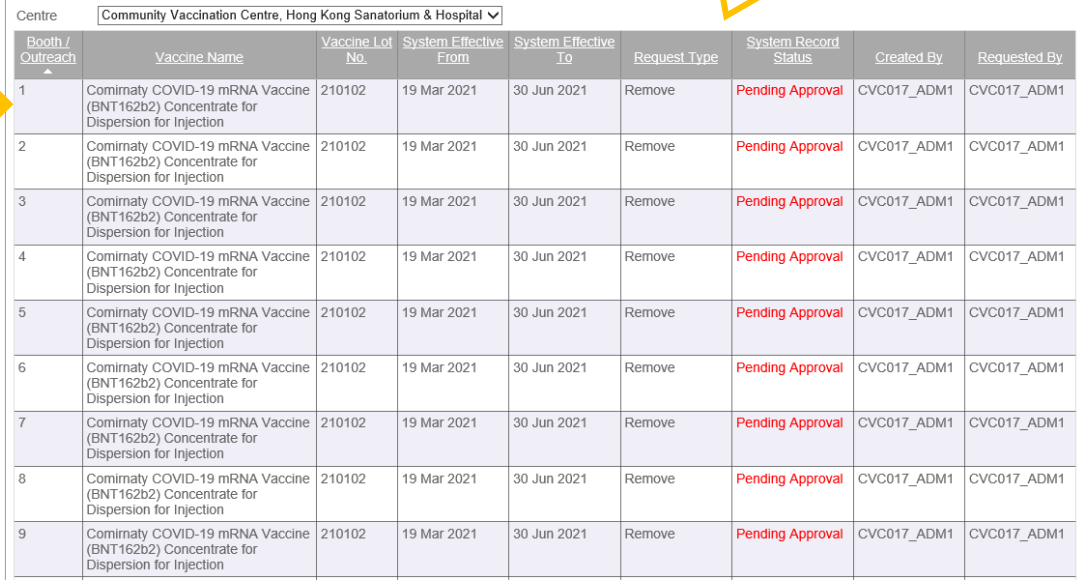

## **CHealth System c**<br>(Subsidies)

If the request was approved successfully, the system record status would turn from 'Pending Approval' to 'No Active Record'

Home Welcome HKSH, ADM

Vaccination Management >

## Waccine and Lot No. Management in Centres

Current Record

#### Centre Community Vaccination Centre, Hong Kong Sanatorium & Hospital V

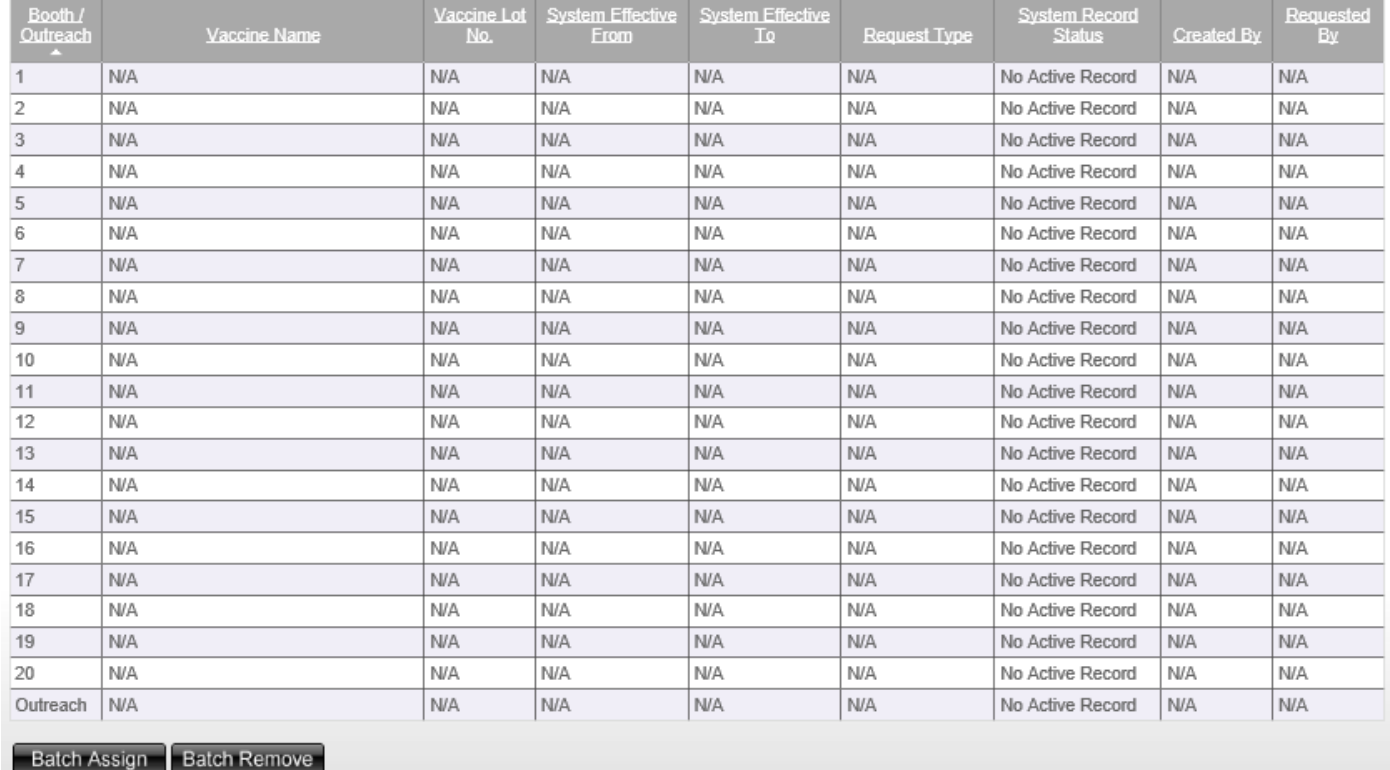

# Remove Vaccine Lot from Individual Booth

## 1. Click on the 'Vaccine Lot No' 2. Click 'Remove'

## 3. Click 'Yes' on the pop up

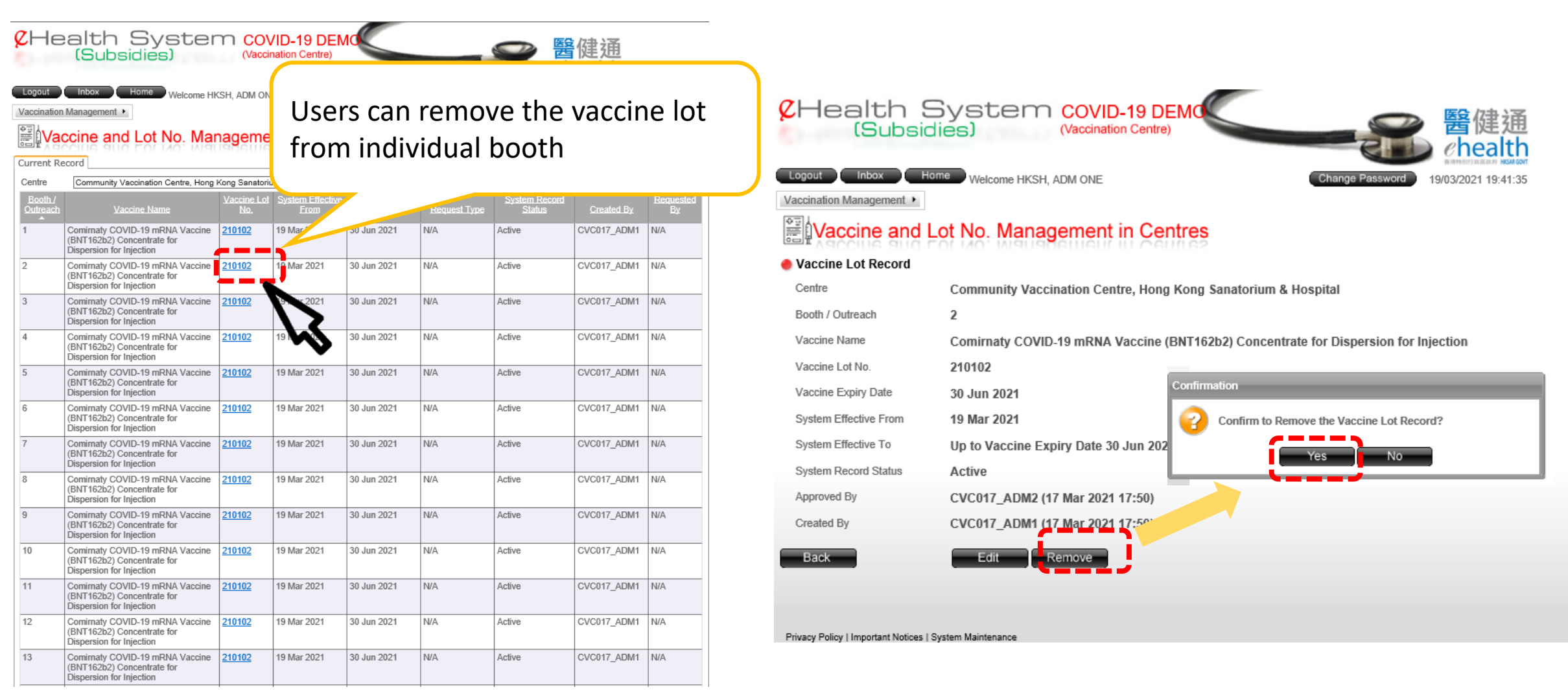

## 4. The request is submitted for approval successfully

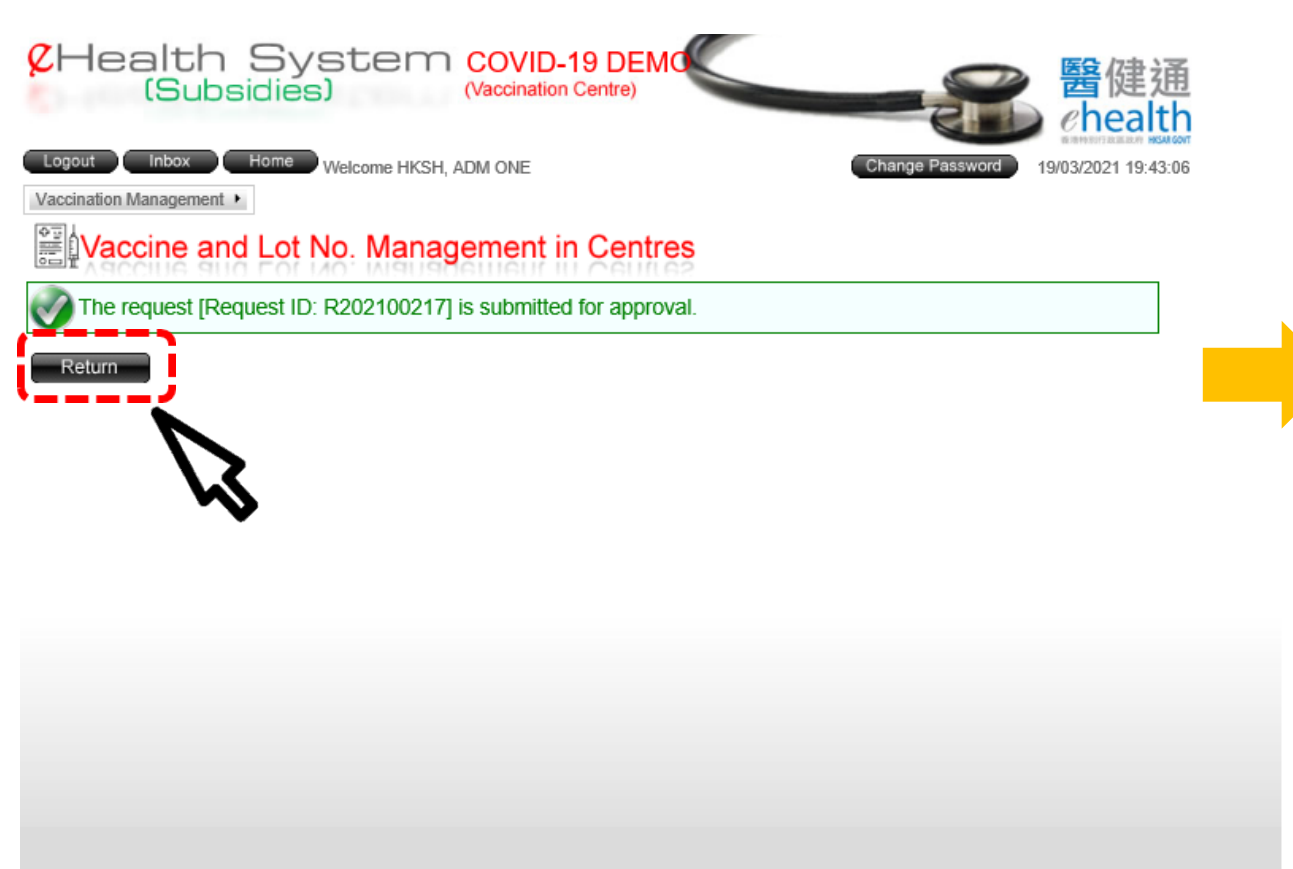

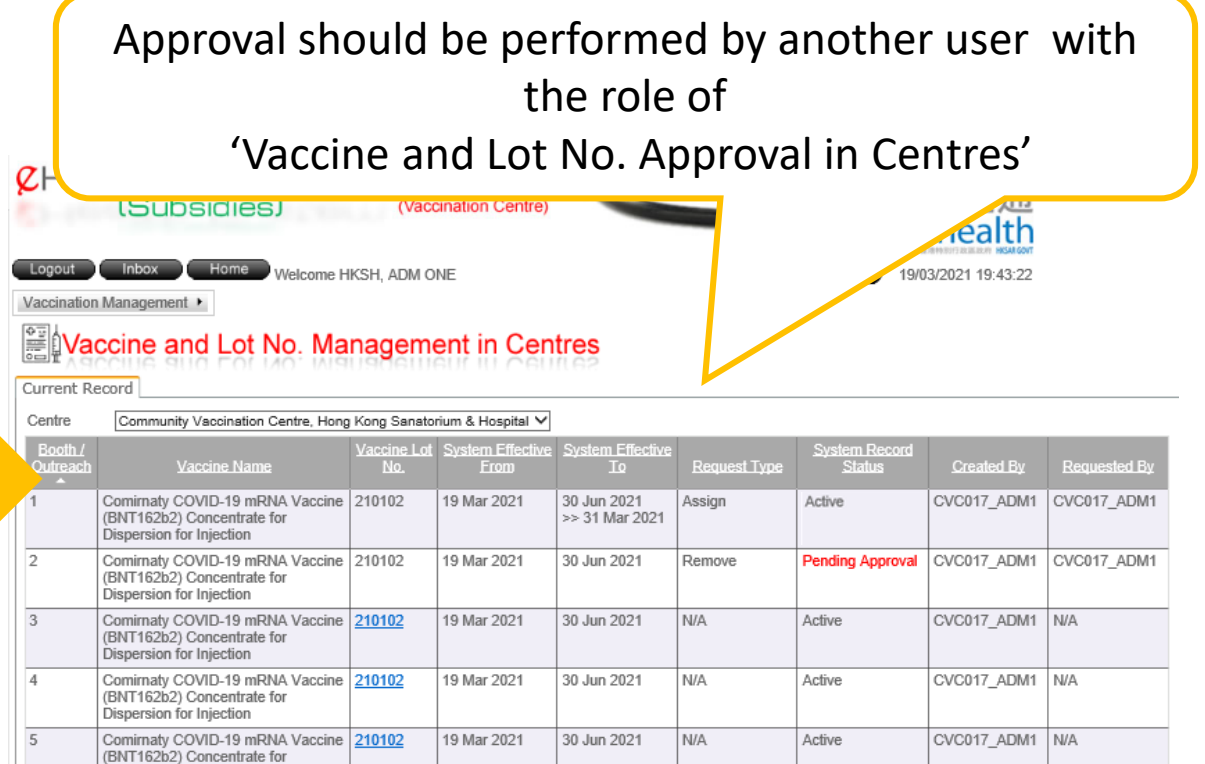

Privacy Policy | Important Notices | System Maintenancy

# Edit System Effective Date

## 1. Click 'Edit' to edit the system effective date 2. Edit the system effective period and click 'Save'

#### **CHealth System COVID-19 DEMO**<br>(Subsidies) **Maccination Centre** CHealth System COVID-19 DEMO healt Inbox Home Welcome HKSH, ADM ONE 19/03/2021 19:31:54 Home Welcome HKSH, ADM ONE Change Passy 19/03/2021 19:34:57 Vaccination Management > Vaccination Management > Waccine and Lot No. Management in Waccine and Lot No. Management in Centres Vaccine Lot Record Vaccine Lot Record Centre **Community Vaccination Cent** Centre Community Vaccination Centre, Hong Kong Sanatorium & Hospital If the change of lot number or Booth / Outreach 1 Booth / Outreach  $\mathbf{1}$ vaccine type is forecasted, users Vaccine Name Comirnaty COVID-19 mRNA V Vaccine Name Comirnaty COVID-19 mRNA Vaccine (BNT162b2) Concentrate for Dispersion for Injection 210102 Vaccine Lot No. Vaccine Lot No. 210102 can edit the effective period of Vaccine Expiry Date 30 Jun 2021 Vaccine Expiry Date 30 Jun 2021 System Effective From 19 Mar 2021 the vaccine lot record in system System Effective From 19-03-2021 System Effective To Up to Vaccine Expiry Da 31-03-2021 **a** □ Up to Vaccine Expiry Date System Effective To m **System Record Status** Active Cancel Save Approved By  $N/A$ CVC017\_ADM1 (17 Mar 2021 09:40) Created By Remove **Back** Privacy Policy | Important Notices | System Maintenance Privacy Policy | Important Notices | System Maintenance

## 3. Click 'Confirm' to submit the request for approval

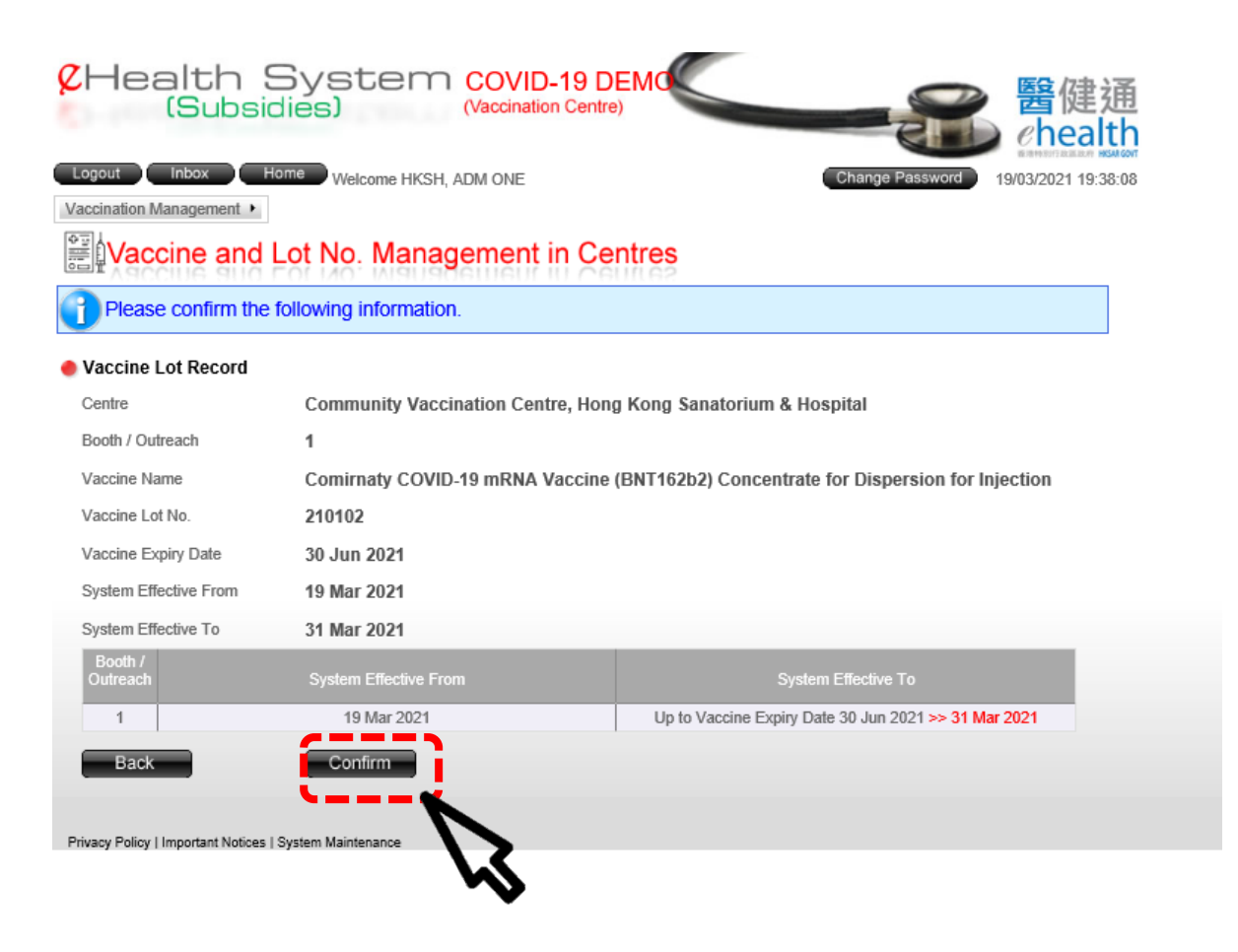

## 4. The request is submitted for approval successfully

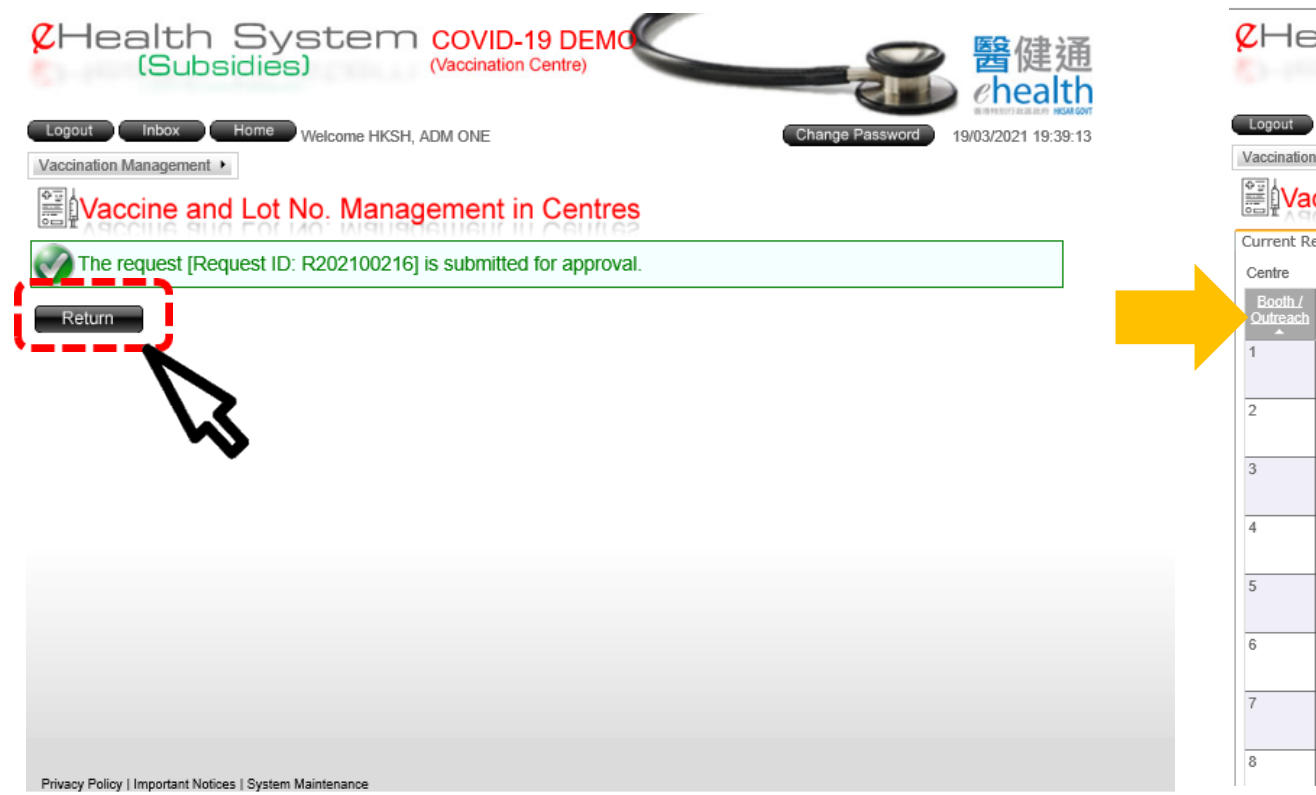

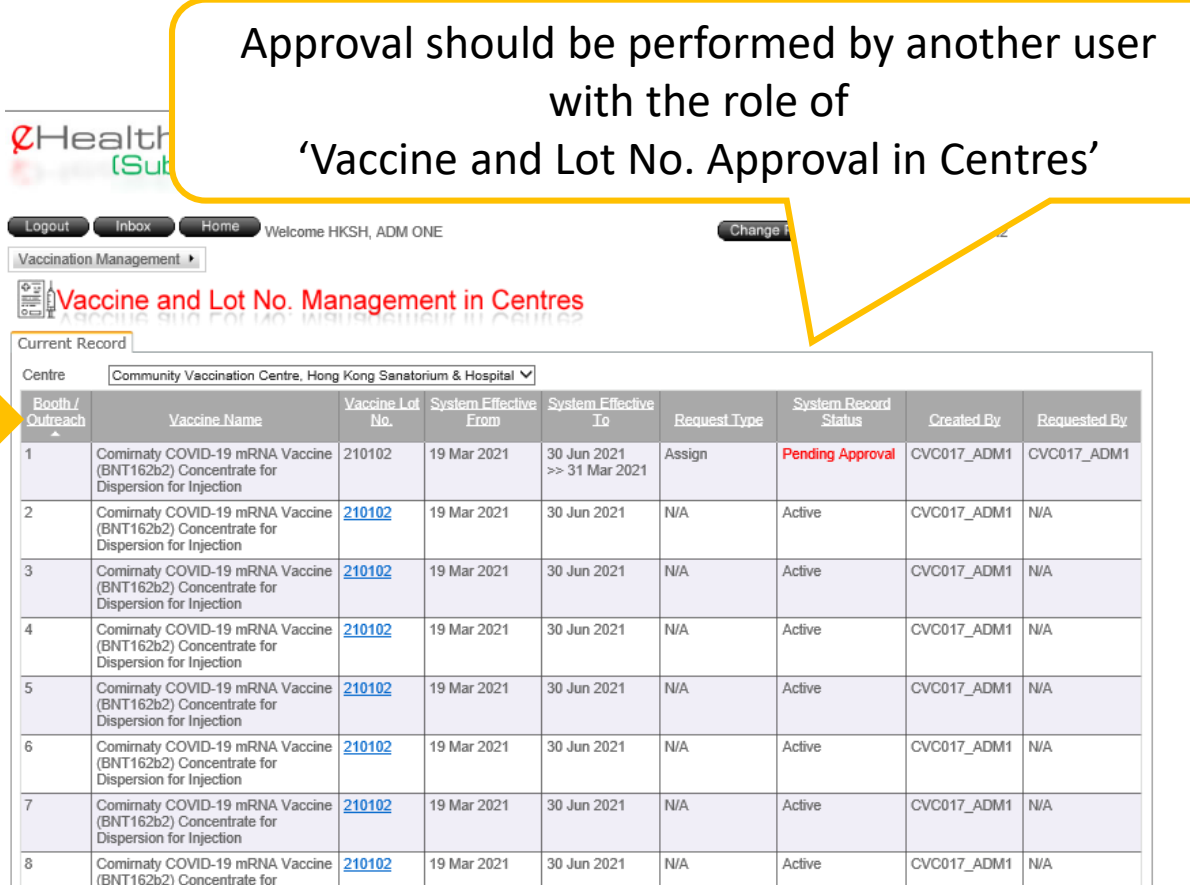

# **Vaccine and Lot No. Approval in Centres**

- 1. Input Login ID, Password and Token Passcode
- 2. Click "Login"
- 3. Select "Vaccination Management"
- 4. Select "Vaccine and Lot No. Approval in Centres"

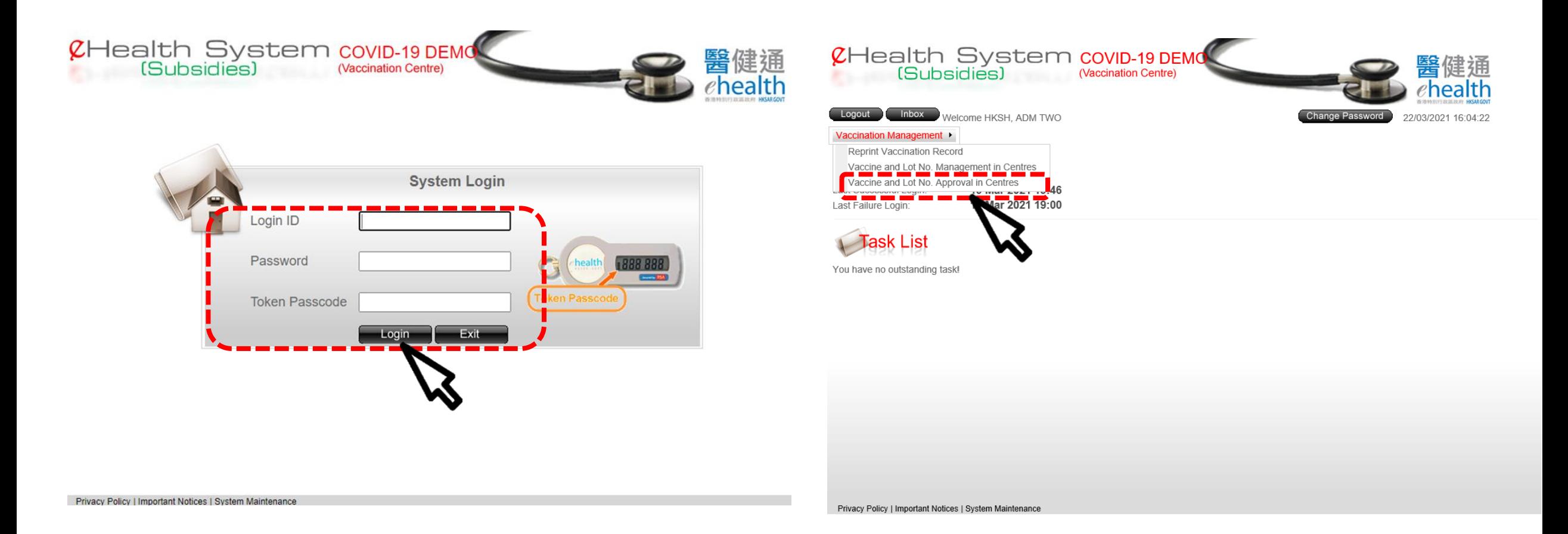

## 5. Select the Centre if necessary

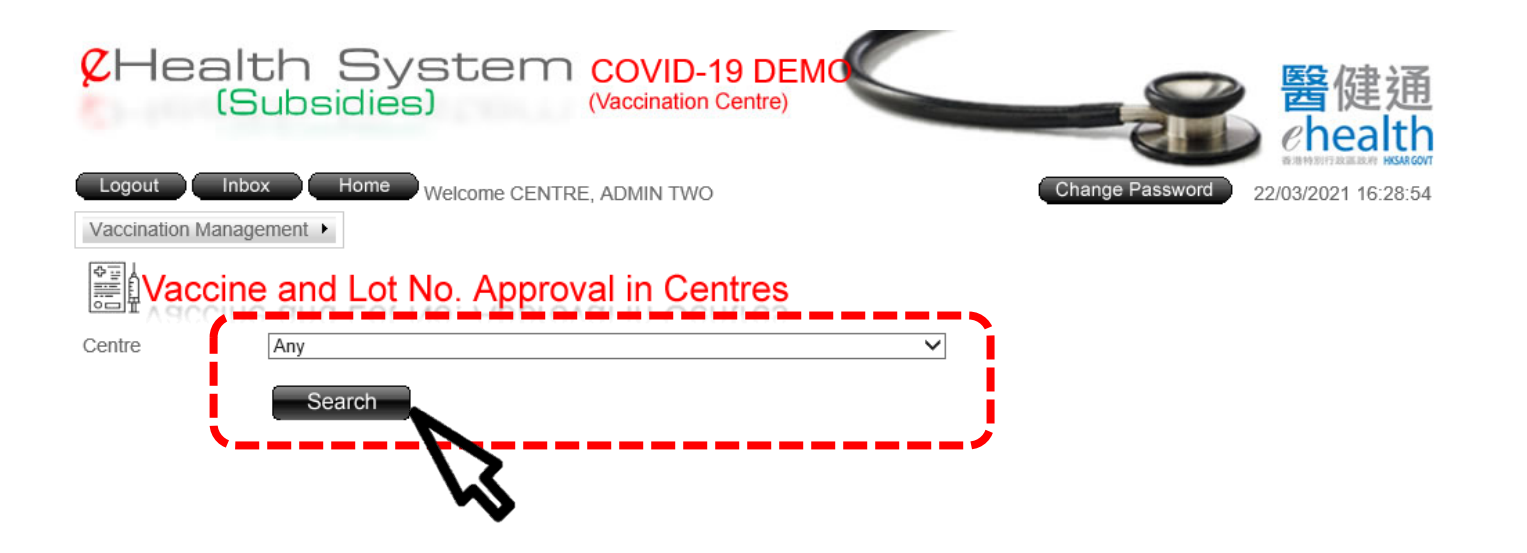

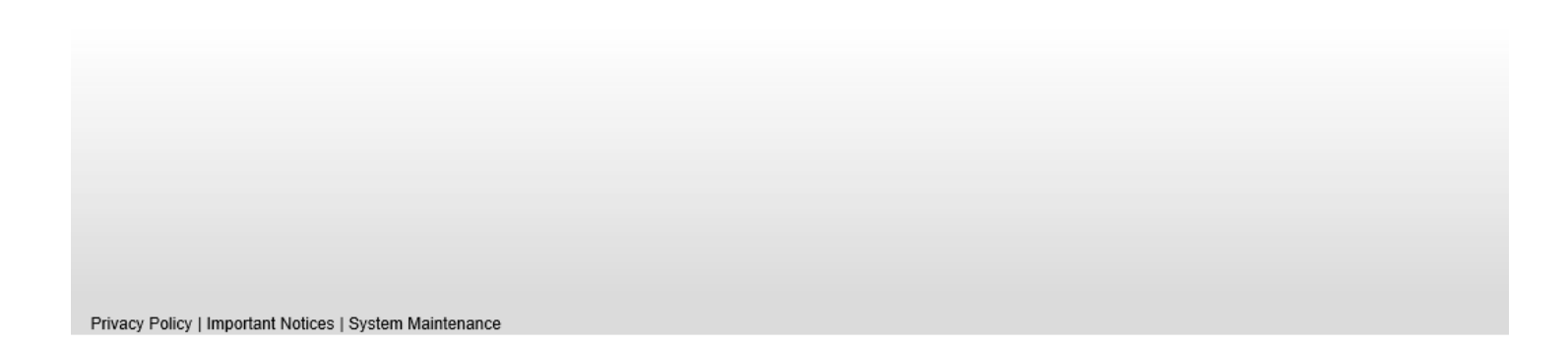

# Vaccine Lot Approval

## . Click on the 'Request ID' to view details

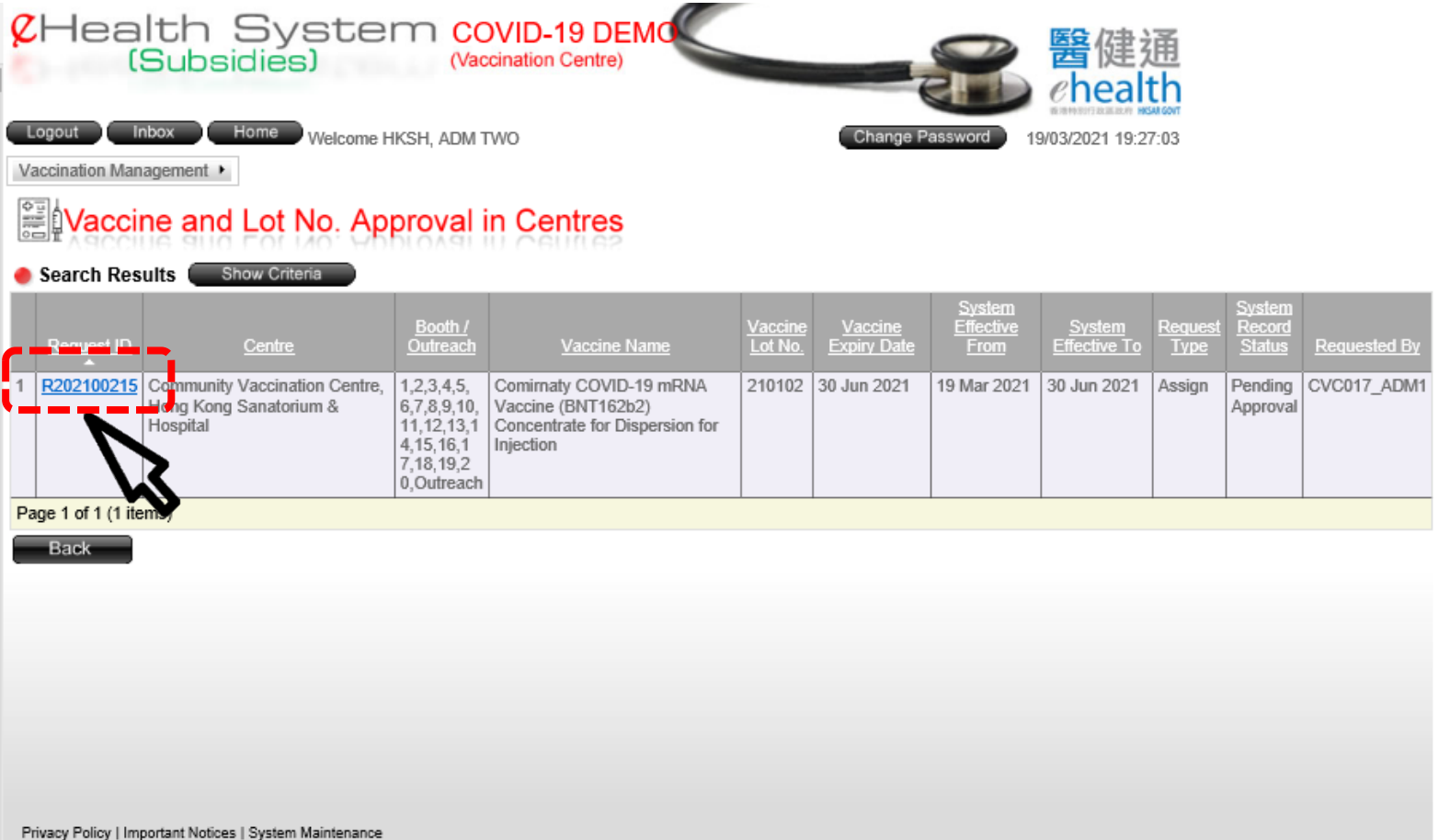

## 2. Click 'Approve'

## 3. Then click 'Yes' on the auto pop up<br>Silvaccine and Lot No. Approval in Centres

Back

<mark>l</mark> Approve

#### Vaccine Lot Record

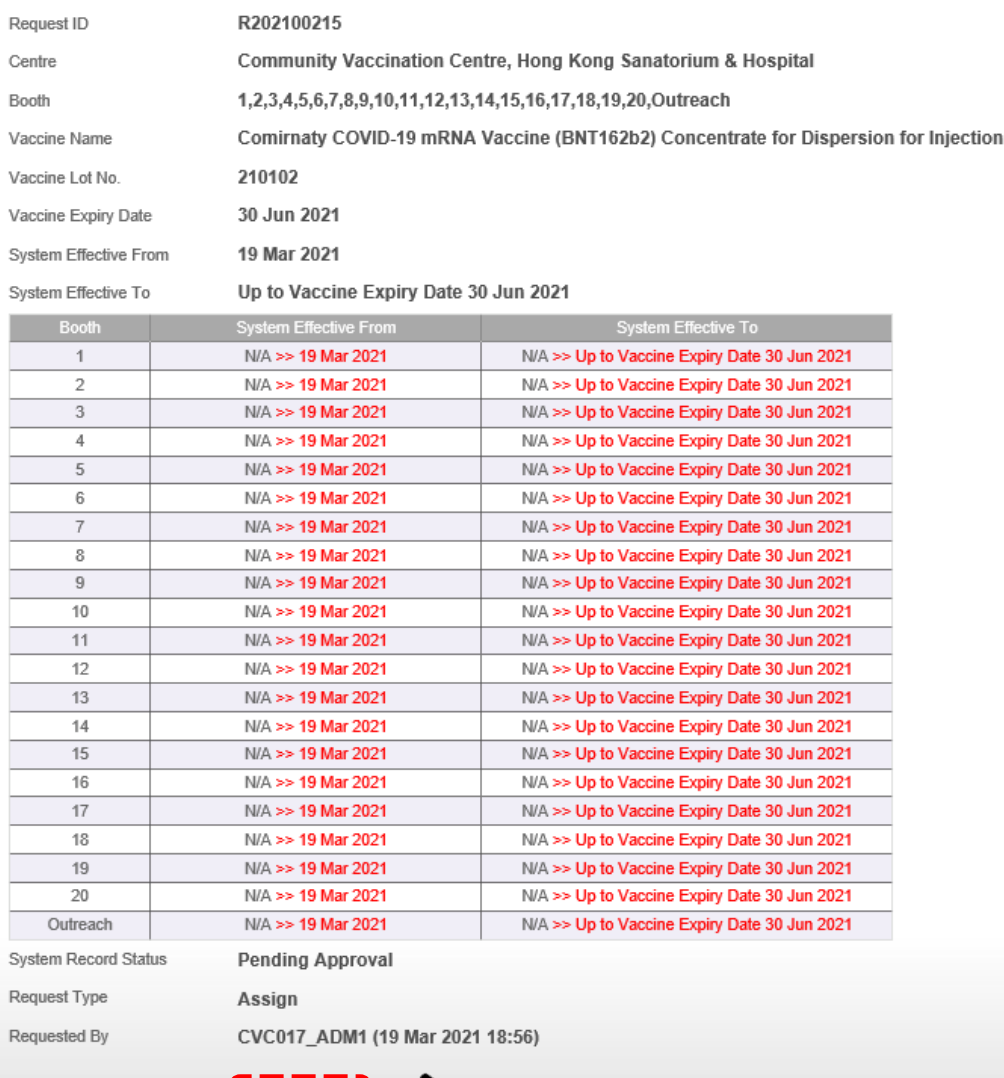

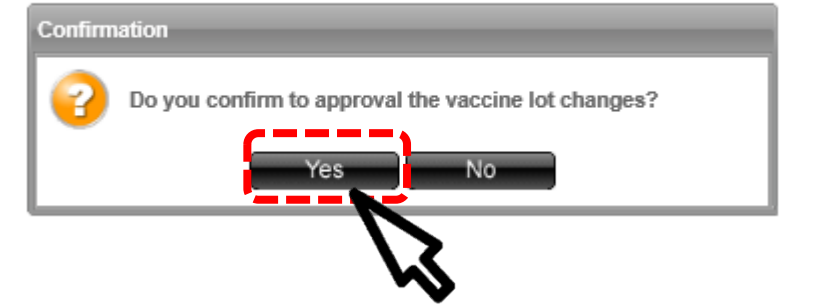

4. The request is approved successfully.

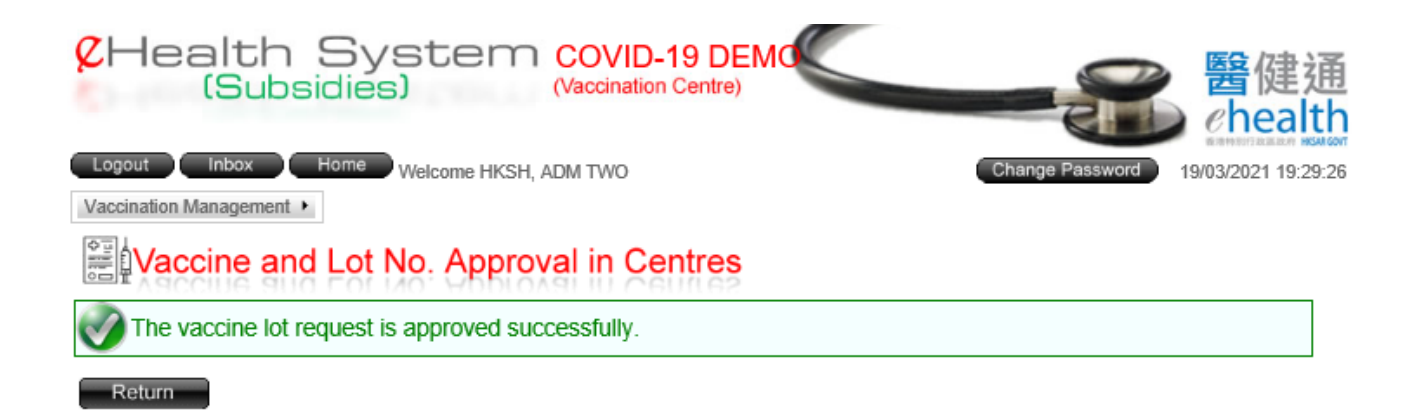

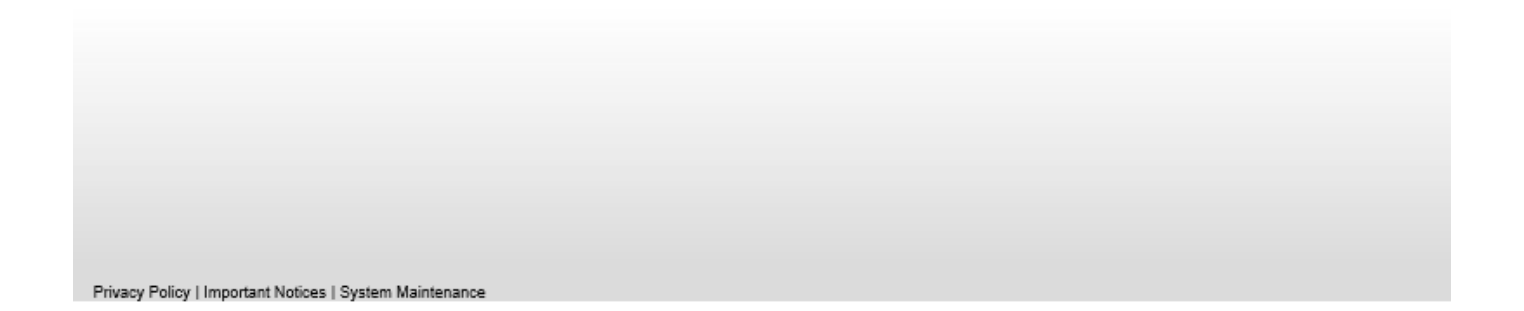

# Vaccine Lot Reject

## . Click on the 'Request ID' to view details

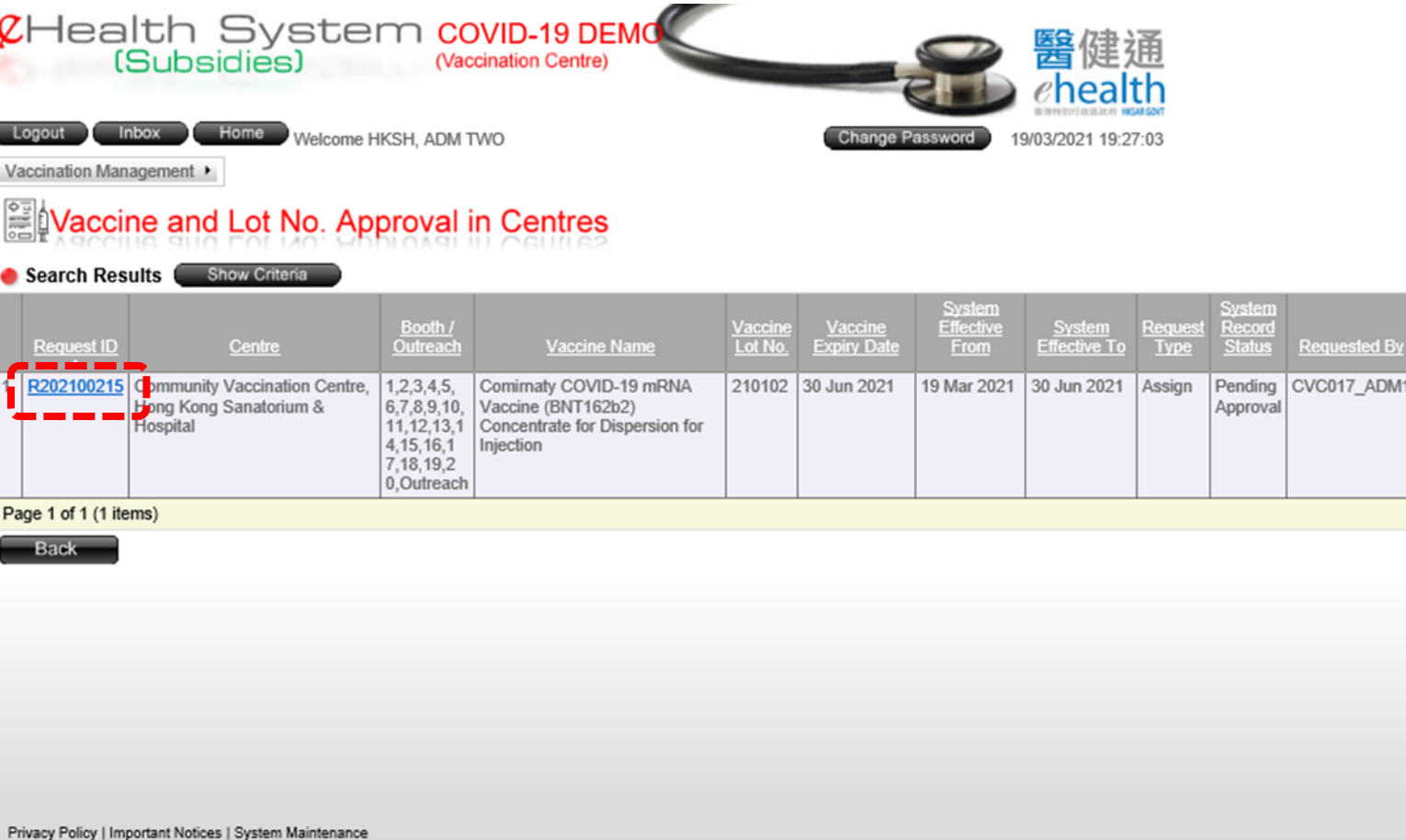

2. Click 'Reject'

3. Then click 'Yes' on the auto pop up

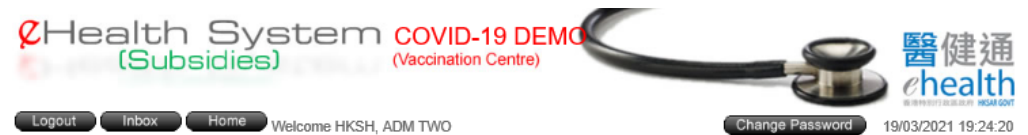

Vaccination Management >

### Vaccine and Lot No. Approval in Centres

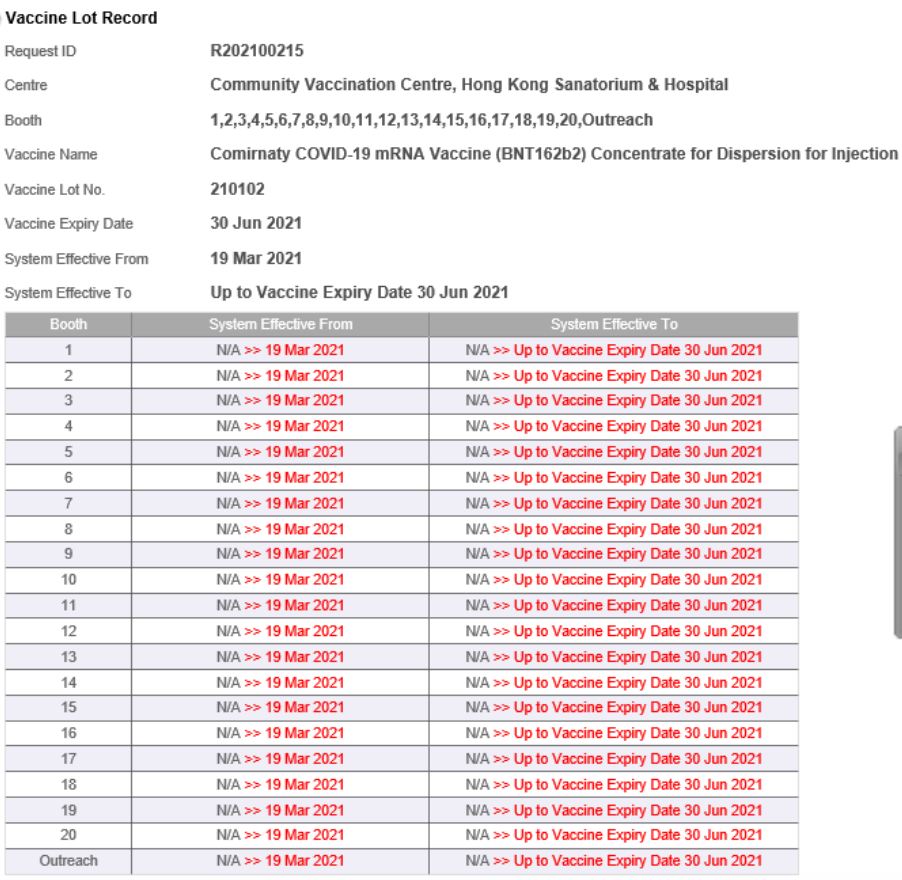

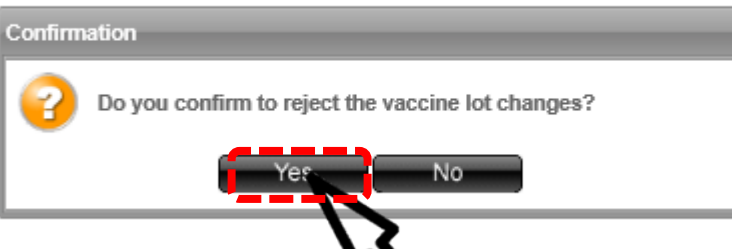

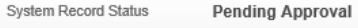

Request Type Assign

Requested By

Back

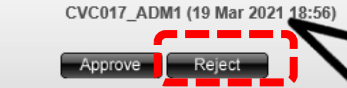

4. The request is rejected successfully

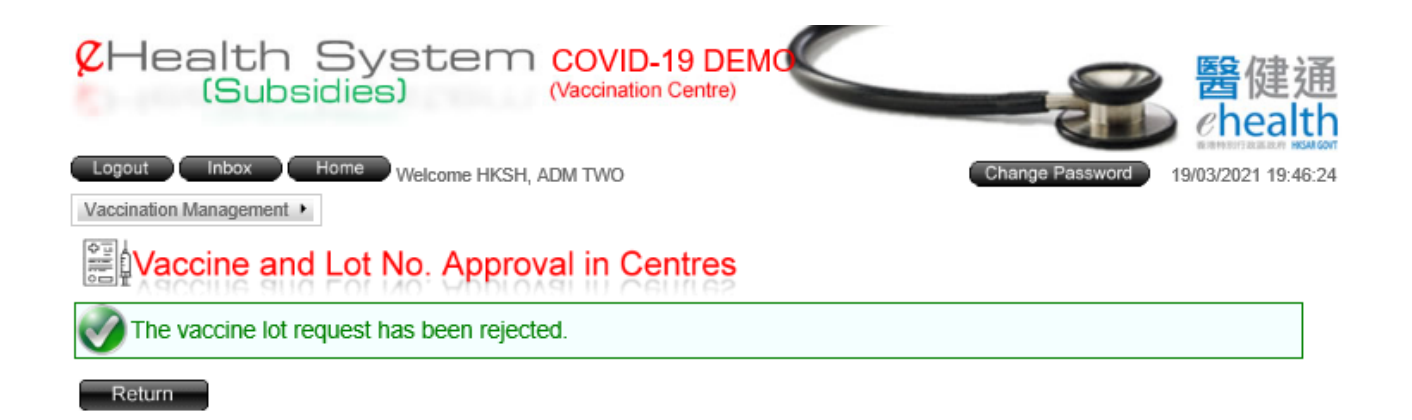

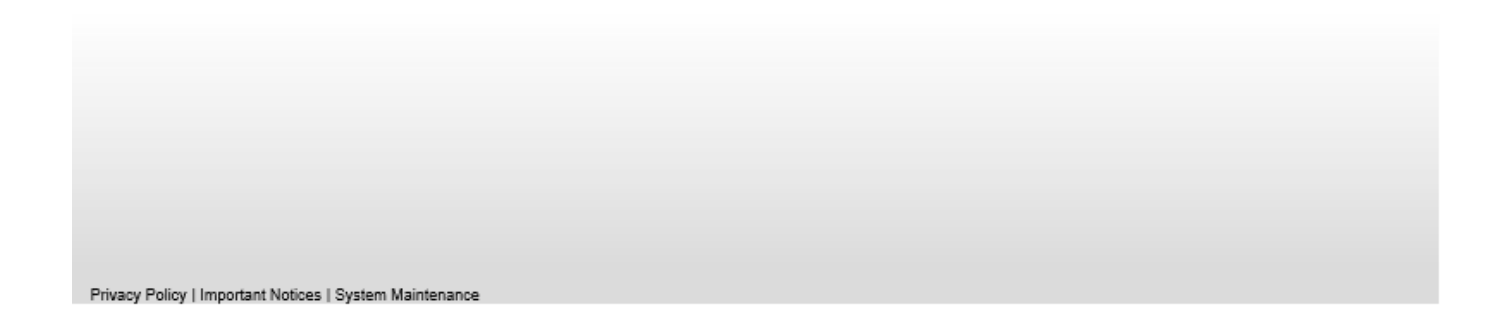

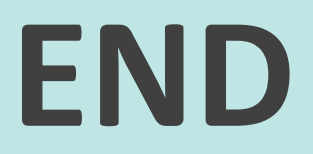